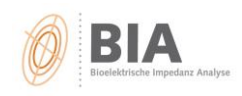

## **Messausdrucke als PDF speichern**

## **1. Messergebnis in der Vorschau öffnen**

**2. auf "Drucken" klicken**

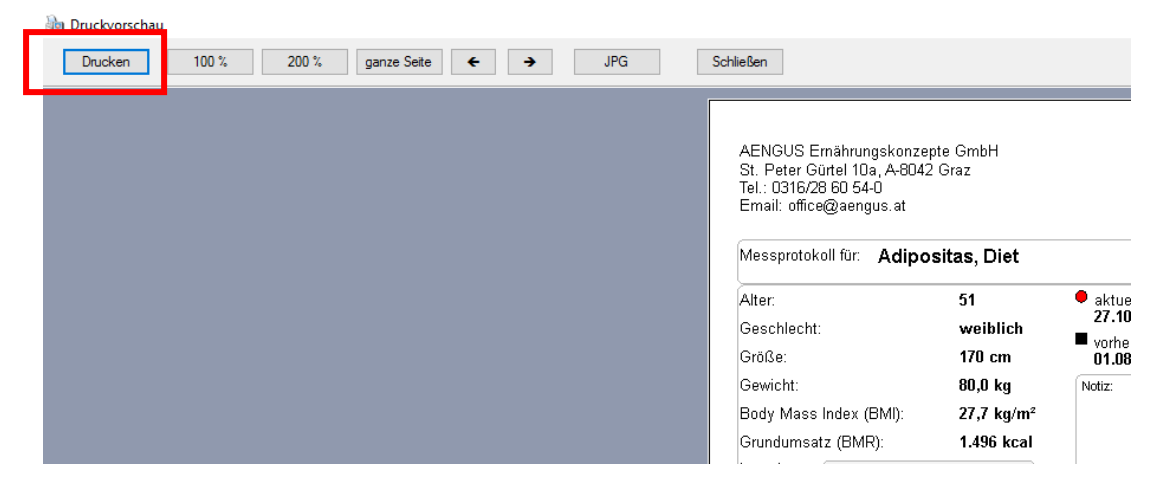

## **3. Druckersetup öffnen**

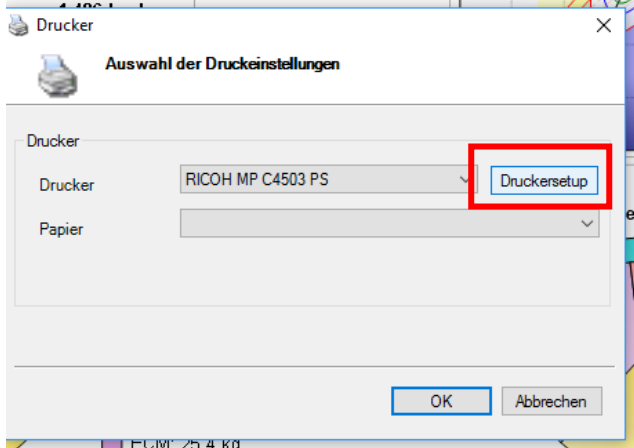

**4. Drucker "Free PDF" auswählen und OK klicken** 

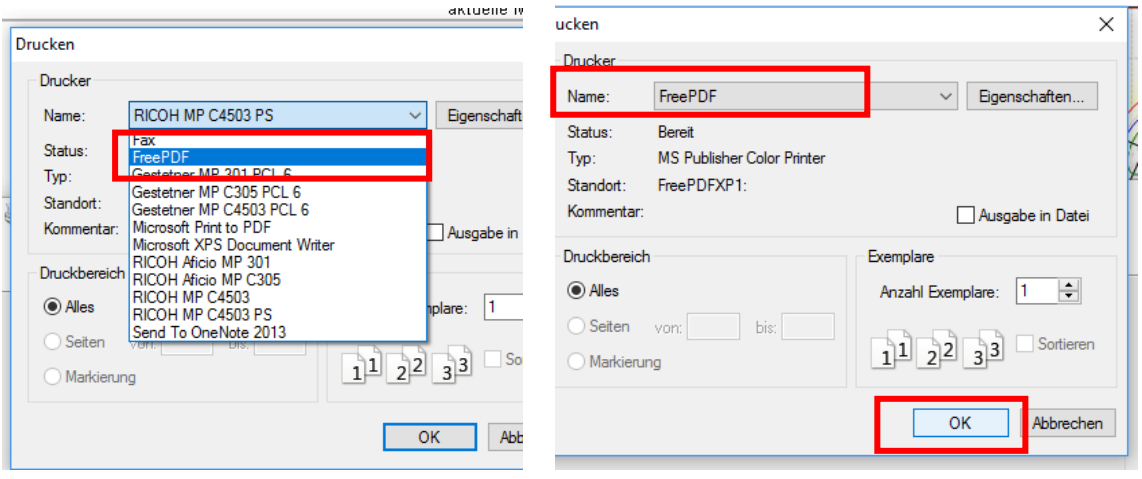

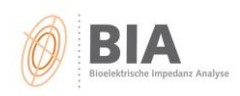

5. FREE PDF Creator öffnet sich - "Save as ... " anklicken

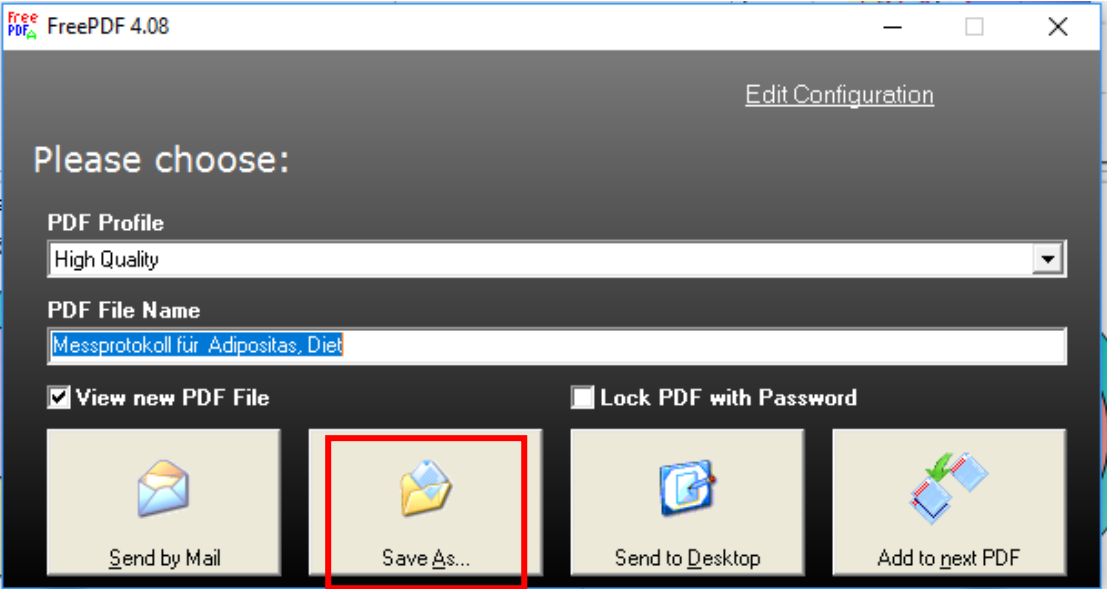

6. Speicherort auswählen, z.B. Desktop, und SPEICHERN klicken

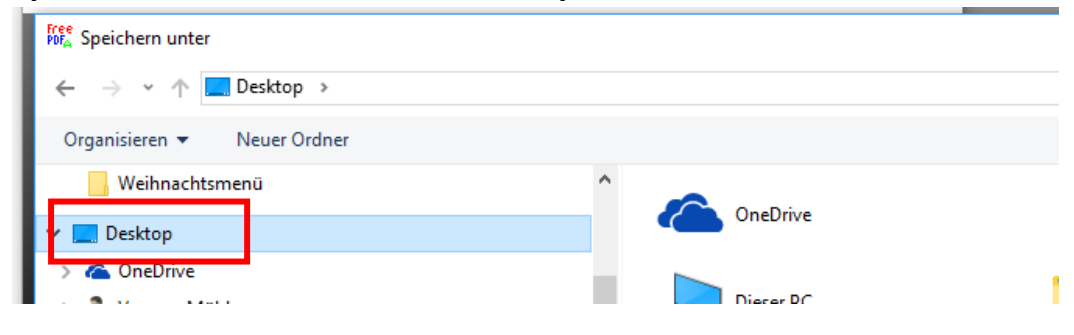